## **Inhaltsverzeichnis**

**Einführung** Das JK-TrashExpert Fenster Einträge in der WIN.INI Protokolldatei TRASHEXP.PRK

# **Einführung**

### **Was ist JK-TrashExpert?**

Auch heute im Zeitalter immer umfangreicher werdender Massenspeicher ist es von Zeit zu Zeit notwendig, nicht mehr benötigte Dateien zu entfernen. Nicht selten machen sogenannte Sicherungsdateien einen nicht unerheblichen Teil auf einem Speichermedium aus. So belegen auch kleine Dateien je nach Festplattengröße einen wesentlich größeren Bereich als man annimmt, da jede Datei nicht genau die Anzahl in Bytes auf der Festplatte benötigt, sondern ein Vielfaches einer festgelegten Größe, dem Cluster. Benutzt das Betriebssystem beispielsweise 8 KByte große Cluster, benötigt jede Datei die kleiner als 8 KByte ist auch 8 KByte, selbst wenn nur 1 Byte in der Datei gespeichert wurde. Hat eine Date eine Größe von 8193 Bytes (also 1 Byte mehr als 8 KByte) werden bereits 16 KByte zum Speichern der Datei auf dem Speichermedium benötigt. Genau hier setzt TrashExpert an und unterstützt Sie beim Aufspüren und Beseitigen solcher Dateien. Mit Hilfe von Filtern können Dateien aufgespürt, gezeigt und gelöscht werden. Durch die Flexibilität des TrashExpert lassen sich sogar Filter auf bestimmte Pfade beschränken oder gefundene Dateien aus der Ergebnisliste entfernen.

#### **Konfiguration**

Bevor Sie JK-TrashExpert einsetzen können müssen Sie festlegen, welche Dateimasken bei der Suche auf den Medien angewendet werden sollen. Im Abschnitt Dateimasken befinden sich zwei Listenfelder. Eines davon enthält die wählbaren Masken und das zweite die gewählten. Sie können also stets Masken von der Suche ausnehmen, ohne diese später nocheinmal neu eingeben zu müssen. Wie Sie Masken auswählen, hinzufügen oder löschen, lesen sie unter *Dateimasken* und Der Edit-Schalter nach.

#### **JK-TrashExpert entfernen**

Falls Ihnen das Programm nicht gefällt und Sie es von Ihrer Festplatte entfernen möchten, finden Sie in der Datei "UNINST:TXT" der Installationsdiskette nützliche Informationen. Um die Datei anzusehen öffnen Sie diese im Editor.

## **Einträge in der WIN.INI**

JK-TrashExpert speichert verschiedene Einstellungen in der Datei WIN.INI. Der entsprechende Abschnitt ist [JK-TrashExpert], der etwa so aussieht:

**[JK-TrashExpert] Install=C:\TRASHEXP Left=40 Top=17**

#### **Install**

Das Verzeichnis in dem JK-TrashExpert installiert wurde und wohin auch die Einstellungen gespeichert werden (.TXP)

**Left** linker Fensterrand

**Top** oberer Bildschirmrand

#### **HighResolution**

Zusätzlich kann die *HighResolution* Eigenschaft verwendet werden, um festzulegen, ob bei Auflösungen ab 800x600 ein etwas größeres JK-TrashExpertfenster verwendet werden soll oder nicht. Normalerweise wird automatisch das vergrößerte Fenster benutzt. Um auch in den Auflösungen >= 800x600 das kleinere JK-TrashExpertfenster zu nutzen kann folgender Eintrag verwendet werden:

**[JK-TrashExpert] Install=C:\TRASHEXP Left=40 Top=17 HighResolution=0**

Verwenden sie stattdessen

**HighResolution=1**

oder

**HighResolution=**

oder ist gar kein *HighResolution* Eintrag vorhanden, wird automatisch das größere Fenster verwendet.

## **Das JK-TrashExpert Fenster**

#### **Masken**

Dateimasken Dateimaske auswählen Dateimaske nicht mehr verwenden Edit-Schalter Hinzufügen und Löschen von Masken

#### **Abschnitte**

**Einstellungen** Löschbestätigung alle Laufwerke **Expertenmodus Laufwerk Ergebnisliste Statistik** 

#### **Schalter**

Einstellung sichern Suche Leeren Ende

### **Dateimasken**

siehe auch

Der Abschnitt Dateimasken ist einer der wichtigsten überhaupt. Hier können Sie festlegen nach welchen Dateien gesucht werden soll. Wenn Sie TrashExpert zum erstenmal ausführen befinden sich lediglich im Listenfenster wählbare die Dateimasken, die ausgewählt werden können. Wie sie Masken hinzufügen oder löschen können, finden sie in Der Edit-Schalter und Hinzufügen und Löschen von Masken.

Maske hinzufügen Maske nicht mehr verwenden

### **Eine Dateimaske auswählen**

siehe auch

Die einfachste Art eine Dateimaske auszuwählen geschieht durch einen Doppelklick auf die gewünschte Maske. Eine weitere Möglichkeit ist die Auswahl der Maske im Listenfenster wählbare und Betätigen des Schalters *Benutzen*. Bei der Auswahl einer Dateimaske wird diese aus dem Listenfenster entfernt und in die Liste der gewählten Dateimasken aufgenommen. Sie haben also stets eine gute Übersicht, welche Masken gewählt sind und welche nicht.

Dateimasken

### **Eine gewählte Dateimaske nicht mehr verwenden**

siehe auch

Um eine bereits gewählte Maske zu entfernen doppelklicken Sie einfach auf die betreffende Maske oder wählen Sie die Maske in der Liste und Betätigen Sie den *Unbenutzt* Schalter. Nachdem eine Maske aus der Liste der gewählten entfernt wurde wird diese wieder in der Liste der wählbaren Dateimasken aufgenommen.

### **Der Edit Schalter**

Der *Edit*-Schalter dient zum Hinzufügen oder Löschen von Dateimasken. Nachdem der Schalter betätigt wurde, erscheint das Dialogfenster *Dateimasken bearbeiten*.

Masken können nur hinzugefügt werden wenn der Expertenmodus aktiv ist. Lesen Sie unbedingt den Abschnitt zum Expertenmodus, bevor Sie Ihn aktivieren.

### **Hinzufügen und Löschen von Masken**

Nachdem der Dialog *Dateimasken bearbeiten* geöffnet ist finden Sie das Eingabefeld *Maske*. In dieses können Sie nun eine neue Dateimaske eingeben. Solange hier nichts eingegeben wurde ist der Schalter *Maske hinzufügen* deaktiviert. Wenn Sie eine Maske eingegeben haben und diese hinzufügen wollen betätigen Sie den Schalter. Daraufhin wird die eingegebene Dateimaske aus dem Eingabefeld entfernt und in die Liste der vorhandenen Dateimasken aufgenommen. Ist die Maske bereits in der Liste enthalten wird das Eingabefeld nicht gelöscht und Ihre Eingabe auch nicht doppelt aufgenommen.

Bei folgenden Masken/Maskenteilen, erhalten Sie eine Warnung:

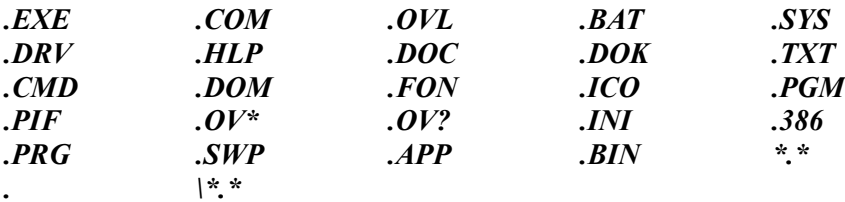

#### **WICHTIG:**

**Bedenken Sie, daß natürlich nicht alle möglichen Masken abgedeckt werden können. Es liegt also in Ihrer Verantwortung, welche Masken Sie einsetzen. Wenn Sie sich nicht im klaren darüber sind ob eine verwendete Maske auch auf wichtige und nicht zu löschende Dateien zutrifft, überprüfen Sie sehr sorgfältig die Ergebnisliste, bevor Sie die gefundenen Dateien wirklich löschen!**

Um eine bereits vorhandene Maske zu entfernen, markieren Sie die betreffende Maske in der Liste der vorhandenen Dateimasken und betätigen Sie den Schalter *Maske entfernen*. Ist kein Listeneintrag gewählt ist dieser Schalter nicht auswählbar. Wählen Sie den *OK*-Schalter um alle Veränderungen zu übernehmen. Wenn Sie den *Abbruch*-Schalter betätigen, werden alle Änderungen verworfen die seit dem Öffnen des Dialog vorgenommen wurden.

Beachten Sie, daß Änderungen nach dem Beenden des Dialog noch nicht dauerhaft gespeichert sind. Dazu muß der Schalter *Einstellung sichern* im JK-TrashExpert Hauptfenster betätigt werden!

Um die Suche auf ein bestimmtes Verzeichnis zu beschränken können Sie auch den Pfad eingeben. Wollen Sie beispielsweise alle Dateien aus dem Verzeichnis C:\OLD entfernen geben Sie

#### *C:\OLD\\*.\**

in das Eingabefeld ein. Sie erhalten daraufhin eine Warnung und die Frage ob die Maske verwendet werden soll. Wählen Sie *Ja* um die Maske in die Liste aufzunehmen.

**Hinweis:** Um neue Dateimasken hinzufügen zu können, muß der Expertenmodus aktiv sein.

### **Einstellungen**

siehe auch

In dem Abschnitt *Einstellungen* befinden sich die Markierungsfelder *Löschbestätigun*g, *Expertenmodus* und *alle Laufwerke*. Durch die Markierung dieser Felder kann festgelegt werden ob eine Eigenschaft eingeschaltet ist. Ist das Feld nicht markiert ist die Eigenschaft ausgeschaltet.

Löschbestätigung Alle Laufwerke Expertenmodus

### **Löschbestätigung**

Markieren Sie dieses Feld, wird vor dem Löschen einer Datei nachgefragt. Per Vorgabe ist diese Eigenschaft eingeschaltet. Heben Sie diese Eigenschaft nur auf, wenn Sie 100% sicher sind, daß die gefundenen Dateien ohne weiteres gelöscht werden können.

**Hinweis:** Schreibgeschützte Dateien werden nicht gelöscht! Entfernen Sie den Schreibschutz, um die Datei löschen zu können.

#### **alle Laufwerke**

Normalerweise sucht TrashExpert nur in dem durch den Abschnitt Laufwerk festgelegten Laufwerk. Wenn Sie alle Laufwerke markieren wird in allen vohandenen Disketten-, Festplattenund Netzwerklaufwerken gesucht. Falls ein Laufwerk nicht bereit ist erhalten Sie eine entsprechende Fehlermeldung.

### **Expertenmodus**

Mit dem Expertenmodus läßt sich festlegen ob Dateimasken hinzugefügt werden können oder nicht. Er ist per Vorgabe ausgeschaltet. Es ist sehr wichtig, daß Sie sich mit Masken auskennen, bevor Sie sich daran machen zusätzliche Dateimasken hinzuzufügen. Bei unsachgemäßer Handhabung ist das Löschen von noch benötigten Dateien sehr schnell passiert. Falls Sie sich mit Masken überhaupt nicht auskennen sollten finden Sie nachfolgend eine hoffentlich ausreichende Beschreibung:

### **Platzhalter für Dateimasken**

Als Platzhalter stehen die Zeichen *'\*'* und *'?'* zur Auswahl. Das Sternchen steht für ein beliebiges Wort oder Zeichengruppe. Das Fragezeichen steht für ein beliebiges einzelnes Zeichen. Durch die Verwendung von Platzhaltern können Sie die zu suchenden Dateien sehr flexibel auswählen. Wird in der Bezeichnung oder der Erweiterung das Sternchen als Platzhalter verwendet, werden nachfolgende Zeichen in diesem Teil ignoriert.

#### **Beispiele:**

#### *\*.BAK*

alle Dateien, die als Erweiterung BAK besitzen findet z.B. XXZ.BAK, P.BAK, XYZ00000.BAK

#### *????.TXT*

alle Dateien deren Name aus 4 Zeichen besteht und Erweiterung TXT findet z.B. TEXT1.TXT, ANRD.TXT, VORB.TXT

*Z\*.\**

alle Dateien die mit Z beginnen und beliebiger Erweiterung findet z.B. Z.EXE, ZMON.TXT, ZPUP.COM

#### *\*.EXE*

alle Dateien, die als Erweiterung EXE besitzen findet z.B. Z.EXE, TRASHEXP.EXE

#### *\*Z.EXE*

genau dasselbe wie \*.EXE, da alle Zeichen hinter '\*' ignoriert werden

#### *VORLAGE?.DOC*

findet z.B. VORLAGE1.DOC, VORLAGEN.DOC

#### *INFO.\**

alle Dateien mit Bezeichnung INFO und beleibiger Erweiterung findet z.B. INFO.DOC, INFO.EXE, INFO.HLP

#### *INFO.\*XT*

wie INFO.\*, da alle Zeichen hinter '\*' ignoriert werden

### **Laufwerk**

Im Abschnitt *Laufwerk* können Sie das zu durchsuchende Laufwerk einstellen. Beachten Sie, daß bei aktiviertem *alle Laufwerke* im Abschnitt *Einstellungen*, nicht nur das gewählte Laufwerk allein durchsucht wird.

Siehe auch: alle Laufwerke.

### **Die Ergebnisliste**

In der Ergebnisliste werden alle auf die gewählten Dateimasken passenden Dateien aufgenommen. Bevor Sie diese tatsächlich löschen, können Sie in der Liste blättern und bestimmte Dateien aus der Liste entfernen um zu verhindern, daß diese Dateien gelöscht werden. Um einen Eintrag aus der Liste zu entfernen genügt ein Doppelklick auf den entsprechenden Eintrag. Sie können aber auch einen Eintrag selektieren und den *Entfernen*-Schalter betätigen.

### **Statistik**

In diesem Abschnitt wird angezeigt, wieviel Dateien gefunden wurden und wieviel Bytes diese Dateien zusammen umfassen. Nach einer *Leeren*-Aktion wird die Anzahl der gelöschten Dateien angezeigt. Ferner wird eine Protokolldatei erstellt.

### **Der Schalter Einstellung sichern**

Betätigen Sie diesen Schalter um die aktuelle Einstellung zu sichern. Gespeichert werden die Zustände im Abschnitt *Einstellungen* sowie die wählbaren und gewählten Dateimasken.

### **Der Schalter Suche**

Betätigen Sie diesen Schalter um mit der Suche zu beginnen. JK-TrashExpert sucht nach den eingestellten Dateimasken und nimmt die gefundenen Dateien in die Ergebnisliste auf. Über der Ergebnisliste finden Sie einen "Tachometer", der den Fortschritt der Suche anzeigt. Ferner wird in der Statuszeile angezeigt, wonach gerade gesucht wird. Im Abschnitt Statistik werden die Anzahl der gefundenen Dateien und Anzahl Bytes entsprechend aktualisiert. Während der Suche wird der *Stop* Schalter aktiv. Betätigen Sie diesen Schalter um die Suche vorzeitig zu beenden. Bereits gefundene Dateien bleiben trotz vorzeitigem Abbruch in der Ergebnisliste erhalten.

Die Dateien werden während der Suche noch nicht gelöscht. Sie können nach der Suche in aller Ruhe die Ergebnisliste durchblättern und nicht zu löschende Dateien aus der Liste entfernen, um dessen Löschung zu verhindern. Endgültig gelöscht werden die Dateien durch Betätigen des Leeren-Schalter.

### **Der Schalter Leeren**

Wählen Sie diesen Schalter um die in der Ergebnisliste enthaltenen Dateien endgültig zu löschen.

## **Der Schalter Ende**

Wie der Name schon verrät wird damit JK-TrashExpert beendet.

## **Protokolldatei TRASHEXP.PRK**

JK-TrashExpert protokolliert sämtliche Ergebnisse des Löschvorgangs. In der Protokolldatei werden aber nicht nur die letzten Ergebnisse gespeichert, sondern die Ergebnisprotokolle bleiben solange erhalten, bis Sie diese löschen. Eine Protokolldatei sieht folgendermaßen aus:

**Löschprotokoll July 4, 1996 10:01:00 pm**

**Datei C:\CONFIG.000 wurde erfolgreich gelöscht.**

**Insgesamt wurde(n) 1 Datei(en) gelöscht.**

**-----------------------------------------------------------**

**Löschprotokoll vom July 4, 1996 10:12:22 pm**

**Datei C:\WINDOWS\SYSTEM.OLD wurde nicht gelöscht, weil der Zugriff verweigert wurde.**

**Insgesamt wurde(n) 0 Datei(en) gelöscht.**

**-----------------------------------------------------------**

**Löschprotokoll vom July 4, 1996 10:17:52 pm**

**Datei C:\AUTOEXEC.OLD wurde erfolgreich gelöscht. Datei C:\WINDOWS\SYSTEM.OLD wurde nicht gelöscht, weil der Zugriff verweigert wurde.**

**Insgesamt wurde(n) 1 Datei(en) gelöscht.**

**-----------------------------------------------------------**

Um die Protokolldatei anzusehen, starten sie den Editor und wählen sie die Datei TRASHEXP.PRK aus ihrem JK-TrashExpert Verzeichnis. Mit diesem können sie auch nicht mehr benötigte Informationen aus der Protokolldatei entfernen. Wenn sie die gesamten Protokollinformationen nicht mehr benötigen, löschen sie einfach die Protokolldatei. JK-TrashExpert erzeugt dann eine neue.